#### **Fiche technique Logger pro : traiter les données enregistrées**

**Objectif : le logiciel « Logger Pro » permet de traiter et d'exploiter judicieusement les données expérimentales.** 

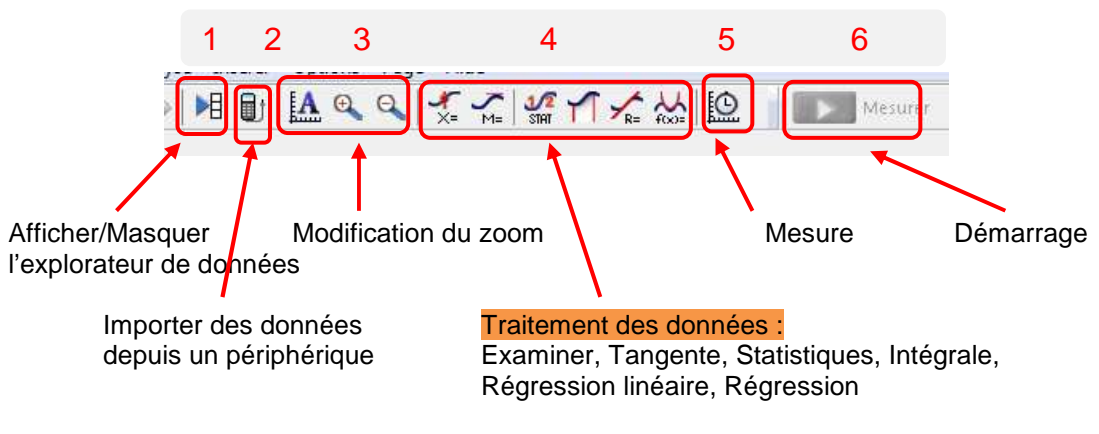

**Schéma 1 - Barre d'outils de Logger Pro** 

### **Objectif 1 : donner un titre, légender le graphique, insérer une annotation**

Double-cliquer sur le graphique, la fenêtre suivante apparaît.

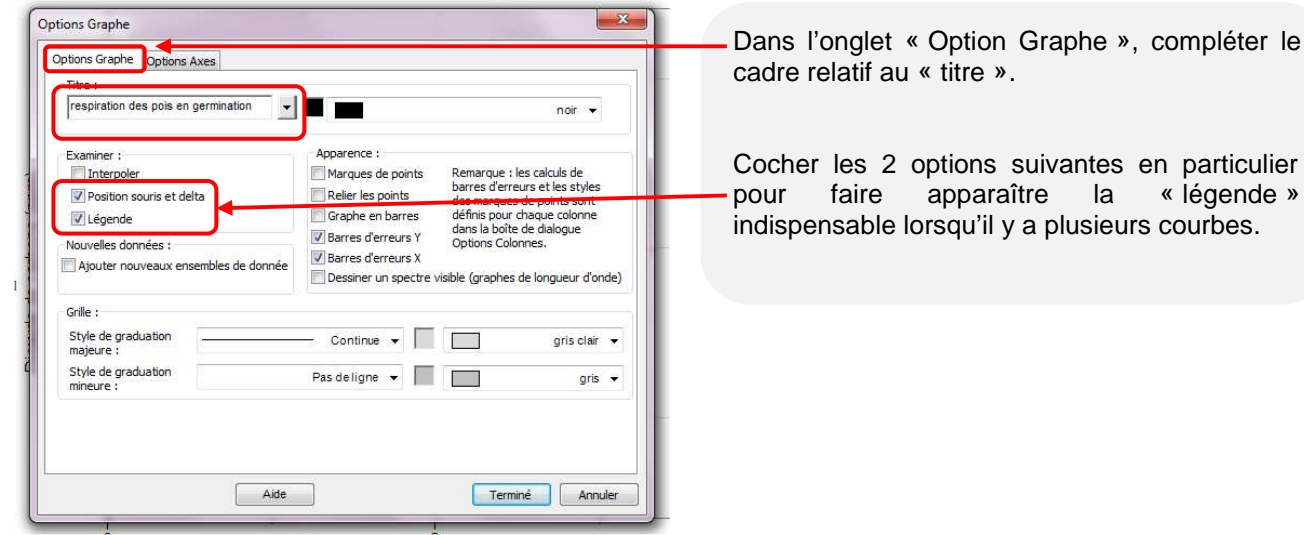

Pour insérer une annotation directement sur le graphique :

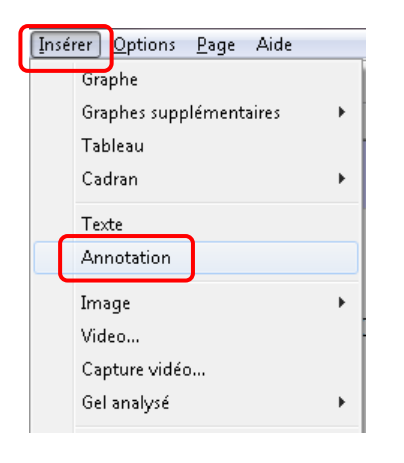

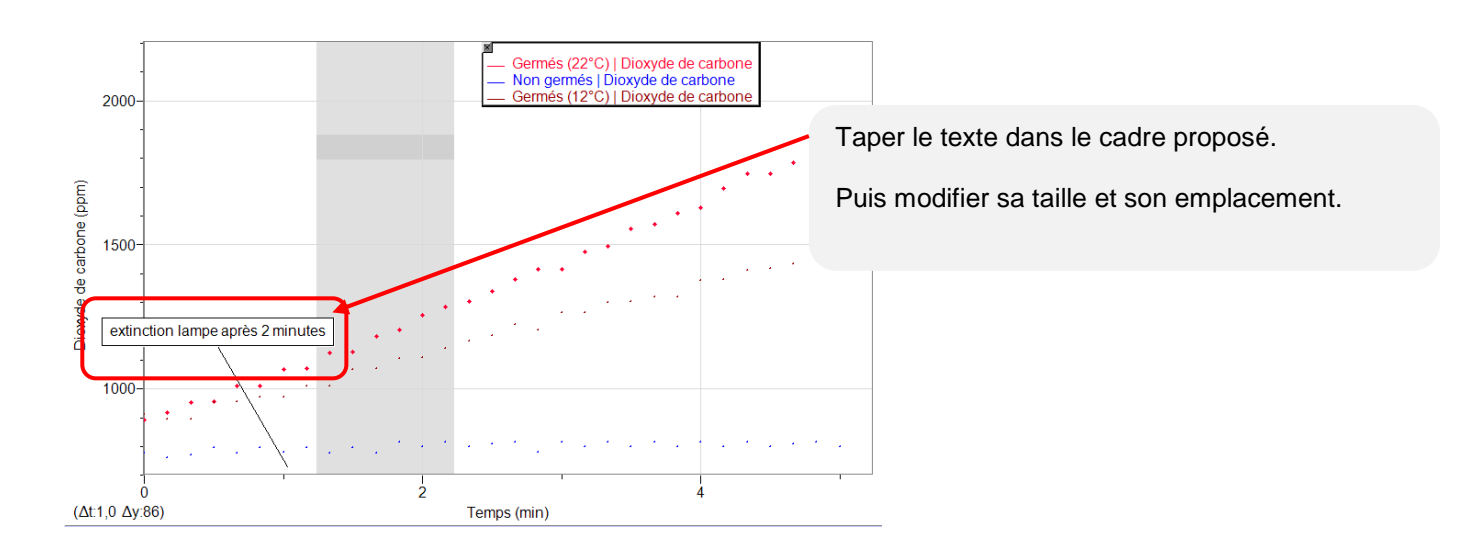

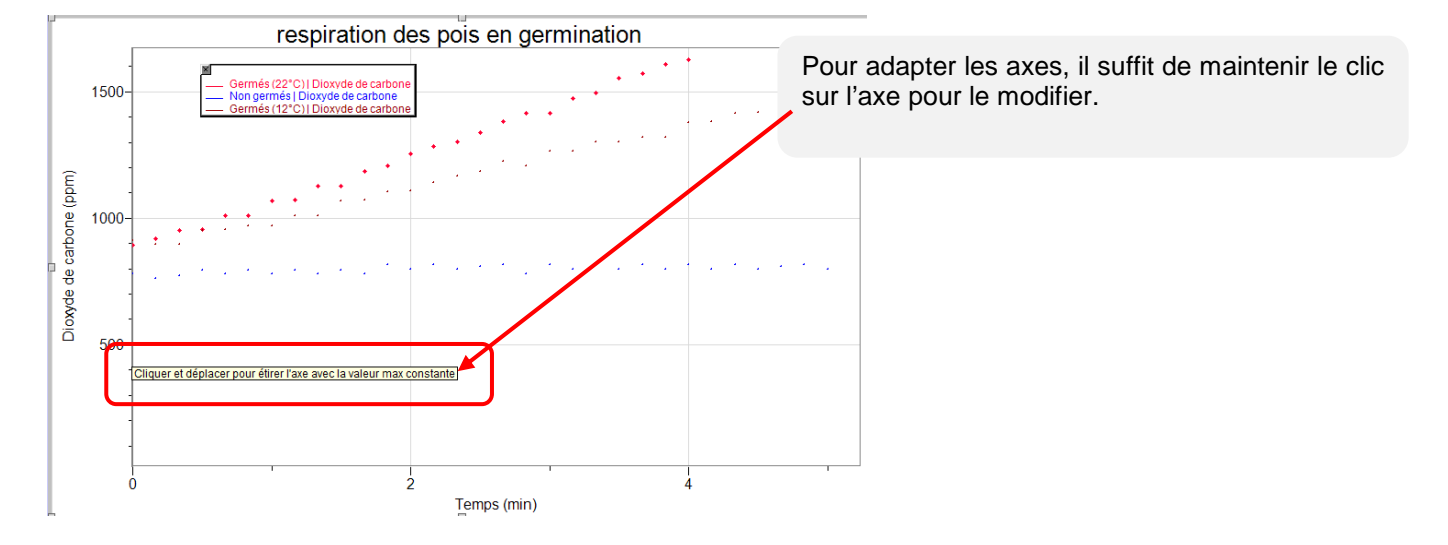

## **Objectif 2 : modifier le graphique pour adapter les axes**

Autre solution, double-cliquer sur le graphique, la fenêtre suivante apparaît.

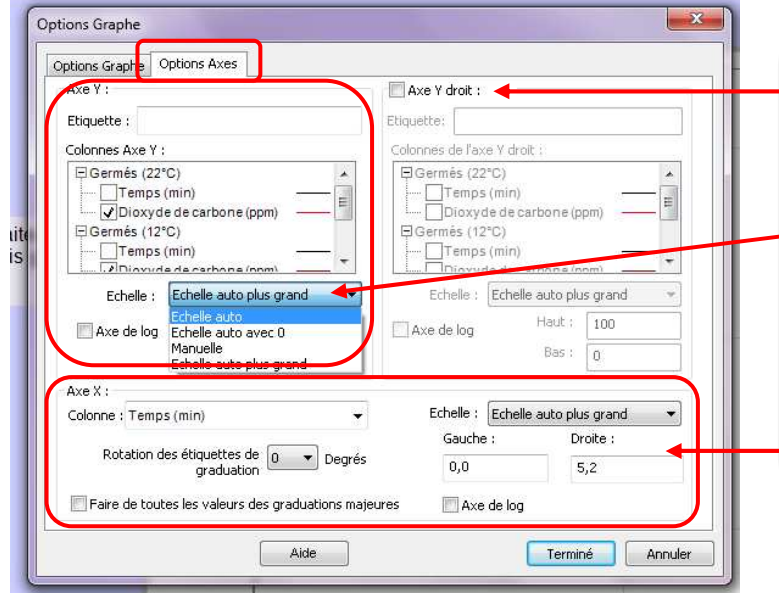

Dans l'onglet « Option Axes » :

Si vous avez utilisé 2 capteurs, il est souvent judicieux d'afficher 2 axes d'ordonnées « Y » sur votre graphique. Dans ce cas, cocher « Axe Y droit »

Vous pouvez dans la rubrique « Axe Y », modifier l'échelle. « Echelle auto » donne de bons résultats.

Vous pouvez également modifier l'axe des<br>abscisses «  $X$  » grâce aux options abscisses « X » grâce aux options proposées.

#### **Objectif 3 : Modifier, afficher / supprimer une courbe expérimentale**

Options Colonne manuelle  $\mathbf{x}$ Dans l'onglet « Options », Définition de colonne Options D arques de noints Couleur Style: Carrévide Taille: Moyen Aucu Modifier la couleur de la courbe en  $Aff$ rouge Cercle plein sélectionnant dans le menu déroulant.  $\bigcirc$  Util  $\blacksquare$ Carré pleir Triangle plein Précisic de Calculs de barres d'erreurs Losange plein - 8 Rect. vertical pleir Pourcentage ◎ Valeur fixe  $\boxed{0}$ Rect. horizontal plein O No V Triangle inversé plein Cercle vide  $@$  Constante d'erreur +/-:  $@$ ®c Modifier l'apparence des points en **Utilit** 11 Hilise colonne Triangle vide sélectionnant dans le menu déroulant. Losange vide l Ö Rect vertical vide Rect. horizontal vide Triangle inversé vide Signe plus vide<br>Signe plus pleir Terminé | Annuler

Double cliquer sur la courbe expérimentale à modifier, la fenêtre suivante s'affiche :

Pour faire disparaître une courbe, doubler cliquer sur le graphique, la fenêtre suivante apparaît :

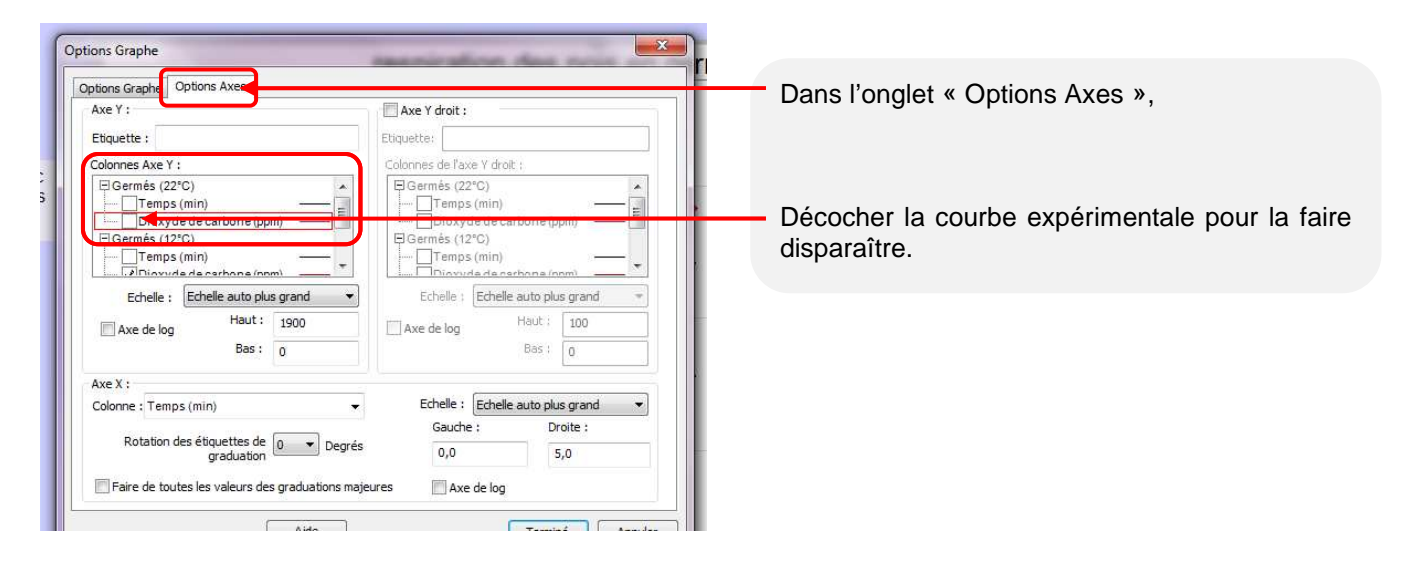

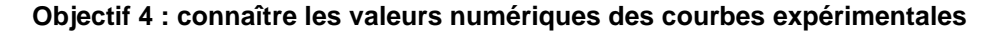

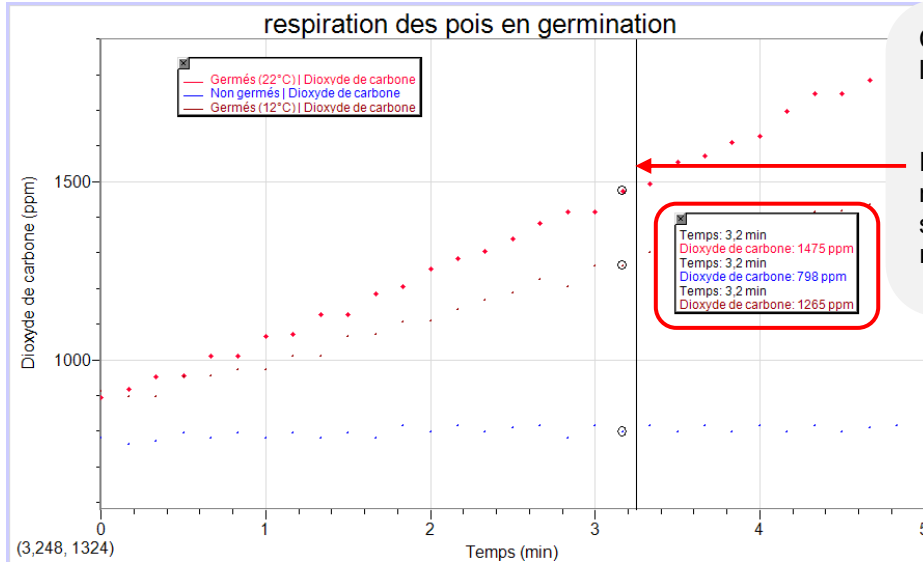

Cliquer dans la barre d'outils sur l'icône « Examiner » **(4).**

En déplaçant la souris, les valeurs numériques pour un temps donné s'affichent dans la fenêtre de résultats.

### **Objectif 5 : tracer la régression linéaire d'une courbe expérimentale**

Sélectionner avec la souris, la partie de la courbe sur laquelle vous voulez connaître la régression linéaire.

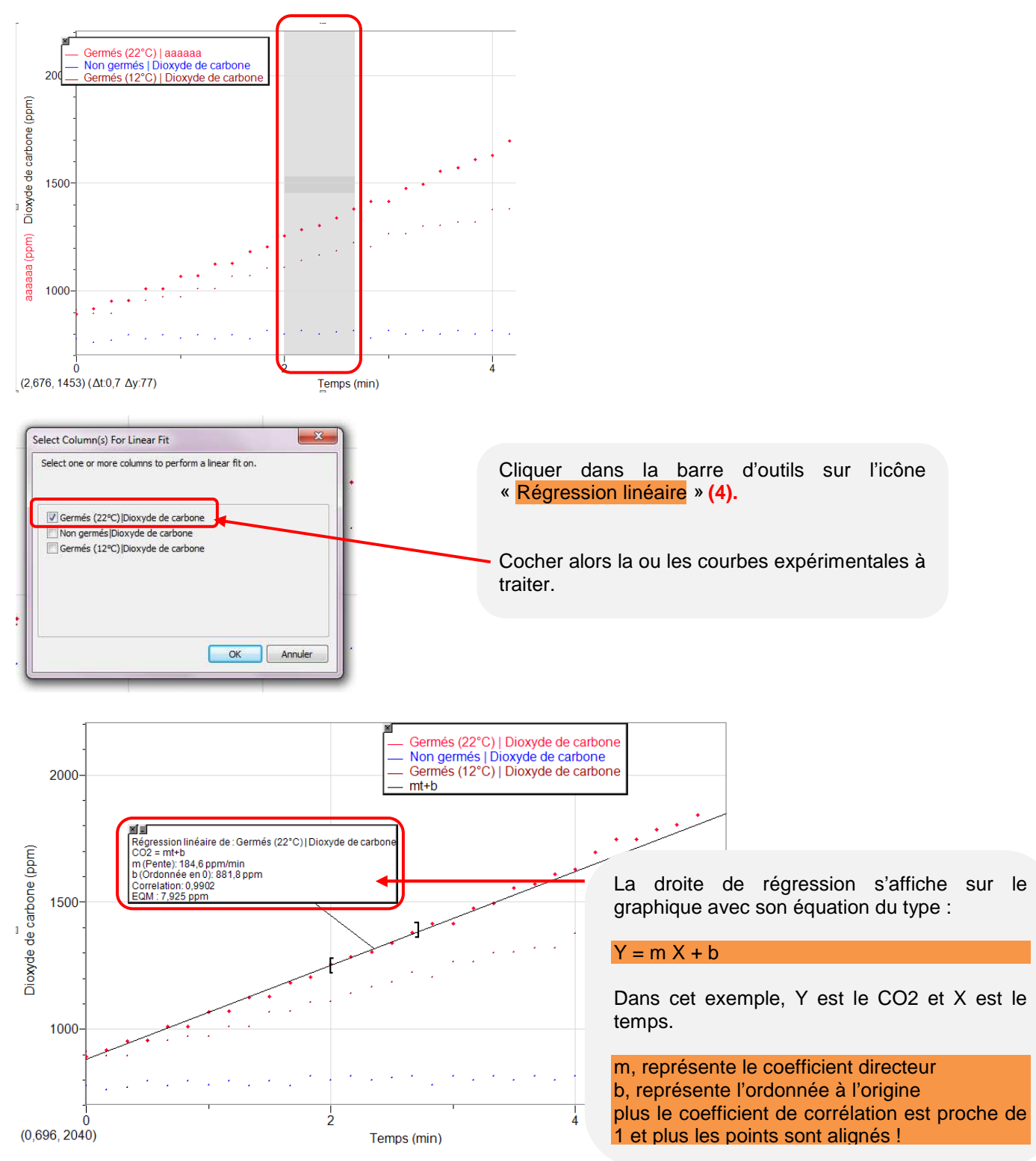

### **Objectif 6 : connaître la pente à un moment donné**

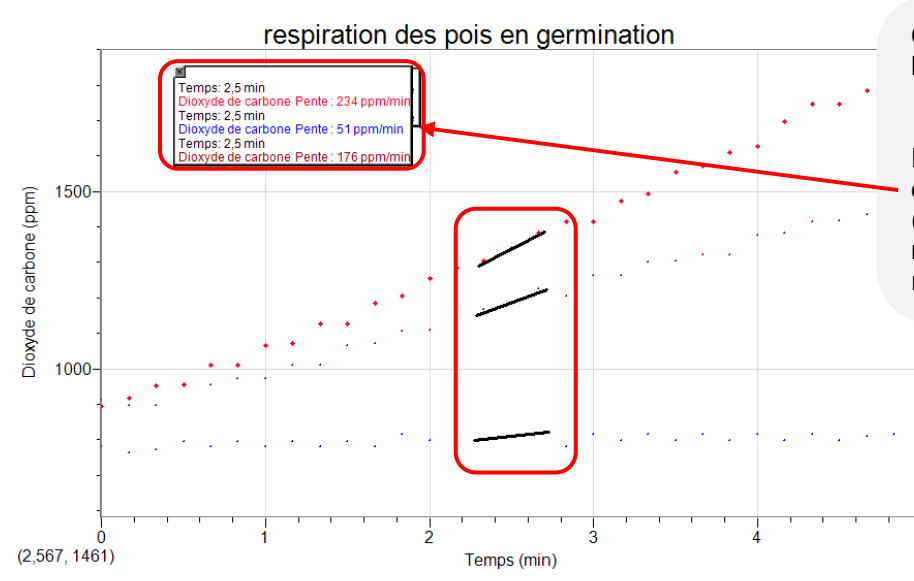

Cliquer dans la barre d'outils sur l'icône « Tangente » **(4).**

En déplaçant la souris, les valeurs de la pente à un moment donné (c'est à dire le coefficient directeur m) s'affichent dans la fenêtre de résultats.

# **Objectif 7 : calculer une nouvelle colonne de données**

A partir du tableau de valeurs, sélectionner la colonne où vous souhaitez réaliser une nouvelle colonne de calcul. Puis dans « données », cliquer sur « nouvele colonne calculée », la fenêtre suivante apparaît :

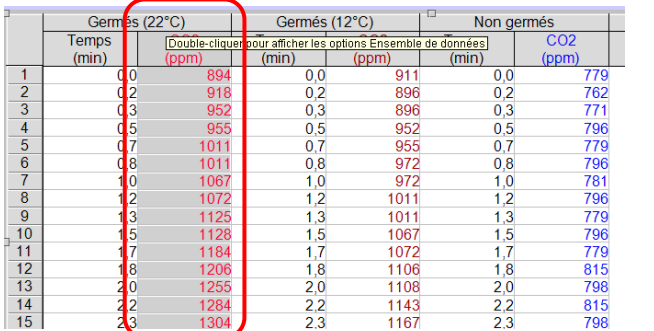

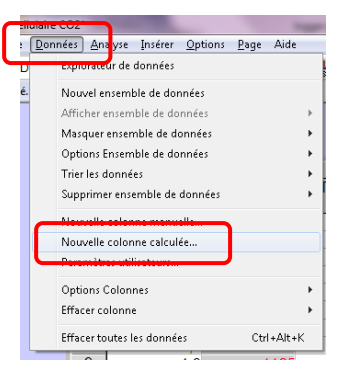

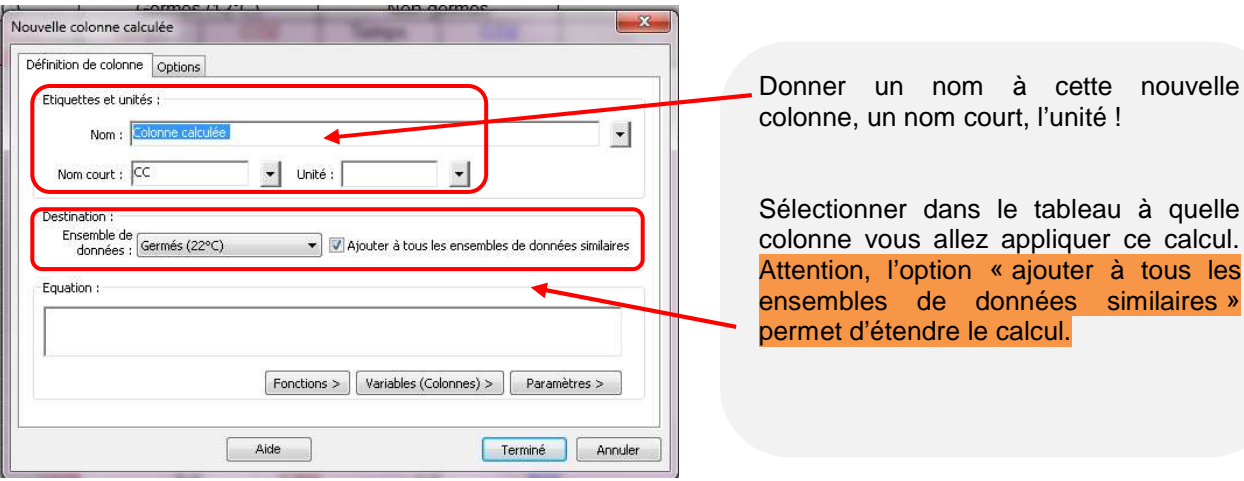

**T** à tous les similaires »

Vous allez manitenant pouvoir écrire votre équation en utilisant le langage proposé à savoir « des formules » « des variables » ou des « paramètres ».

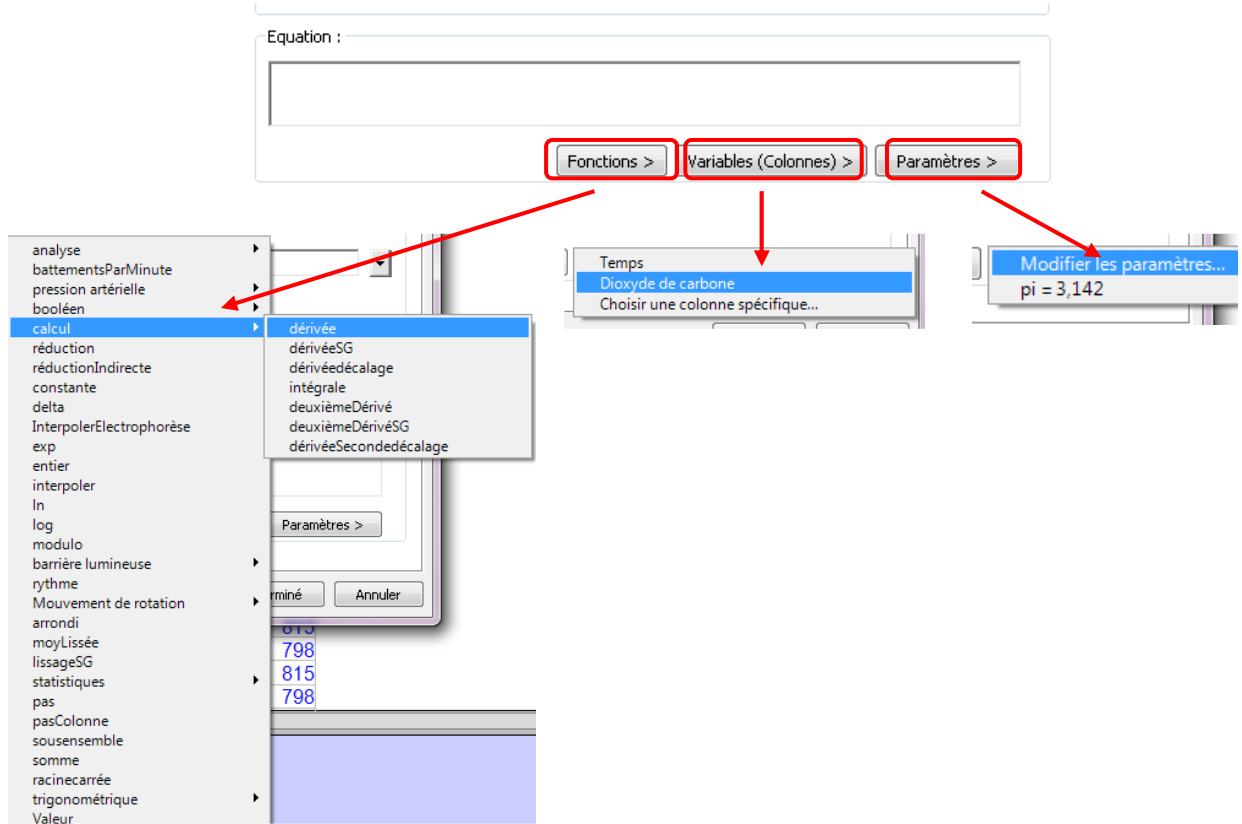

Dans cet exemple, on veut calculer une nouvelle valeur de CO2, sachant que la sonde est mal étalonnée et qu'il faut minorer toutes les valeurs de 50 ppm :

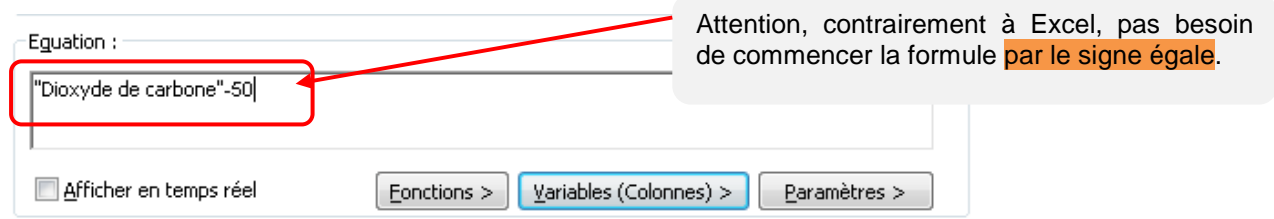